### Introduction

- This document describes the procedure and precautions for upgrading the 2019 NAVIGATION/MULTIMEDIA receiver firmware.
- If an error occurs while you are updating the firmware, the 2019 NAVIGATION/MULTIMEDIA receiver may become unusable. Be sure to read the following procedure and precautions carefully before updating the firmware.

### **Target Model and Firmware Version**

The updater can be used for the firmware versions of the models shown below.

| Target models                                            | Target firmware versions<br>→ Updated versions   |
|----------------------------------------------------------|--------------------------------------------------|
| DDX9906XR                                                | Ver. 1.7.0009.4200 or earlier<br>→ 1.8.0009.4200 |
| DDX919WS, DDX919WSM, DDX9019DABS,<br>DDX9019S, DDX9019SM | Ver. 1.7.0009.4300 or earlier<br>→ 1.8.0009.4300 |
| DDX8706S, DMX8019DABS, DMX9706S                          | Ver. 1.7.0009.4400 or earlier<br>→ 1.8.0009.4400 |
| DDX819WBTL, DMX8019S                                     | Ver. 1.7.0009.4500 or earlier<br>→ 1.8.0009.4500 |
| DDX8906S, DMX906S                                        | Ver. 1.7.0009.5900 or earlier<br>→ 1.8.0009.5900 |

# 

• For how to check your firmware version, refer to "Checking the Firmware Version".

#### **Work Flow**

- Step 1. Download the firmware files, and copy them to USB memory.
- Step 2. Update the firmware. (It takes about 5 minutes.)
- Step 3. Check that the firmware has been updated.

### **Creating the Update Media**

Create the update media on your PC.

- 1. Download the Updates from the Web site. **CUSB**
- 2. Decompress the downloaded file.
- 3. Copy the decompressed file to the top of hierarchy in USB memory.

### 

• USB memory

File system: FAT 16/32, NTFS, exFAT

- Do not copy the updater to a device containing audio files. Blank USB memory is highly recommended.
- Update cannot be performed if it is copied inside a folder.
- If the updater file name is changed, update cannot be performed.

## **Checking the Firmware Version**

1. Press the <MENU> button.

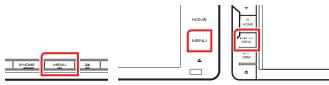

2. Touch [SETUP].

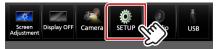

3. ① Touch [Special].② Touch [Software Information].

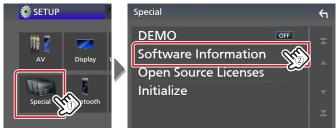

4. Check the version.

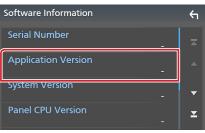

### **Updating the Program**

- 1. Connect the USB memory.
- The confirmation message appears.
- 2. Touch [Yes] to update starts. (It takes about 5 minutes.)

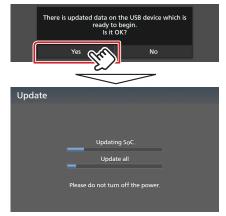

**Caution:** The screen may go blank for a few seconds. Do not unplug the USB memory or Power Off the unit during the Update Procedure.

- 3. System Reboot & Software Update Screens
- 4. Once the "Update completed." screen is displayed, remove the USB memory.
- Check that the firmware version is updated, by referring to "Checking the Firmware Version".
  When "1.8.0009.xx00" is displayed, the firmware version is updated successfully.

### Precautions

⊐S Vx\_x\_xxxx\_..

BOOT\_Vx...

SOC\_Vx...

UpdateVer..

- Update cannot be performed with other media.
- Be sure to park the vehicle in a safe place before updating. Keep the engine running in order to prevent battery from running out.
- Do not turn off the engine or Navigation/Multimedia receiver power while updating. Update cannot be performed correctly and the Navigation/Multimedia receiver may become unusable.